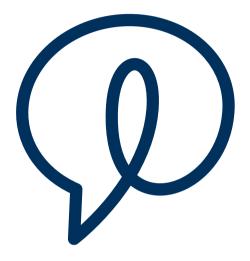

# Dubber User Guide

End User Guide

Date: April 2020 Document Version: 1.6 Author:

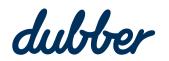

**Dubber Corporation Ltd** Level 2, 5 Russell Street, Melbourne VIC Australia 3000 www.dubber.net

## Copyright Notice

Copyright © 2020Dubber Corporation Limited. All rights reserved. Any technical documentation that is made available by Dubber Corporation Limited is proprietary. It is confidential and considered the copyrighted work of Dubber Corporation Limited.

This publication is for distribution under Dubber non-disclosure agreement only. No part of this publication may be duplicated without the express written permission of Dubber Corporation Limited. Level 5, 2 Russell Street, Melbourne VIC, 3000. Dubber reserves the right to make changes without prior notice.

Dubber reserves the right to make changes without phorn

## Trademarks

Dubber is a trademark of Dubber Corporation Limited. All other trademarks are the property of their respective owners. This document is published in the Australia.

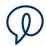

## Document Revision History

| Version | Reason for Change                                        |
|---------|----------------------------------------------------------|
| 1.1     | Introduced document for Dubber Platform – End User Guide |
| 1.2     | Updated for UI changes                                   |
| 1.3     | Updated user feature                                     |
| 1.4     | Updated user feature                                     |
| 1.5     | Update of document to reflect product changes            |
| 1.6     | Update of document to reflect product changes            |

## Table of Contents

| Dub  | ber User Guide                                                                                            | 1              |
|------|----------------------------------------------------------------------------------------------------|----------------|
| Doc  | ument Revision History                                                                                    | 3              |
| Tab  | le of Contents                                                                                            | 4              |
| Tab  | le of Figures                                                                                             | 5              |
| 1.   | Introduction                                                                                              | 6              |
| 2.   | Logging In<br>Accessing Dubber<br>Login Page<br>Password Criteria<br>Resetting Password                   | 7<br>          |
| 3.   | Navigation                                                                                                | 12             |
| 4.   | Dubber Media PlayerDisplay Recording InformationAdditional Function ButtonsSpeed of Playback and Position | 14<br>15       |
| 5.   | Recordings Tags                                                                                           | 16             |
| 6.   | Searching for Recordings                                                                                  | 17             |
| 7.   | Filtering Recordings<br>Filter by User<br>Filter by Tags<br>Filter by Star<br>Filter by Meetings          | 23<br>23<br>24 |
| 8.   | Sharing Recordings                                                                                        | 26             |
| 9.   | Additional Administrator User Permissions<br>Download Recordings<br>Delete Recordings                     | 28<br>29       |
| P101 | file Features                                                                                             |                |

## Table of Figures

| Figure 1 Dubber Website - Main Page                          | 7  |
|--------------------------------------------------------------|----|
| Figure 2 Dubber Login Page                                   | 8  |
| Figure 3 Dubber Login - Invalid Username or Password         | 9  |
| Figure 4 Dubber Password Reset Dialog Box                    | 9  |
| Figure 5 Dubber Password Reset Email                         | 10 |
| Figure 6 Dubber Change Password Dialogue                     | 11 |
| Figure 7 Dubber Main Pag - Elements                          | 12 |
| Figure 8 Dubber Media Player Overview                        |    |
| Figure 9 Dubber Media Player Top Section                     |    |
| Figure 10 Dubber Media Player Recording Control Section      | 14 |
| Figure 11 Dubber Media Player Functional Control Section     |    |
| Figure 12 Dubber Media Player Recording Information Button   | 14 |
| Figure 13 Dubber Media Player Recording Information Button   |    |
| Figure 14 Dubber Media Player Additional Function Button     |    |
| Figure 15 Dubber Media Player Additional Function Button     |    |
| Figure 16 Dubber Media Player Tags                           | 16 |
| Figure 17 Dubber Media Player Tags Button                    |    |
| Figure 18 Dubber Adding Tags to Recording                    |    |
| Figure 19 Dubber Main Page - Search Box                      |    |
| Figure 20 Dubber Main Page - Search Box                      |    |
| Figure 21 Dubber Search Bar                                  |    |
| -<br>Figure 22 Dubber Search Dialog - Search In              | 18 |
| Figure 23 Dubber Search Dialog - Filter by                   | 19 |
| Figure 24 Dubber Search Dialog - Date Periods                |    |
| Figure 25 Dubber Search Dialog - Custom Date Range           | 21 |
| Figure 26 Dubber Recording Filtering - Overview              | 22 |
| Figure 27 Dubber Recording Filtering - My Recordings         | 22 |
| Figure 28 Dubber Recording Filtering - Restrict to dub.point | 23 |
| Figure 29 Dubber Recording Filtering - show tagged           | 23 |
| Figure 30 Dubber Recording Filtering - Star Recording        | 24 |
| Figure 31 Dubber Recording Filtering - Show Starred          | 24 |
| Figure 32 Dubber Recording Filtering - Show Meetings         | 24 |
| Figure 33 Dubber Recording Filtering - Show Voicemails       | 25 |
| Figure 34 Dubber Recording Filtering - Show Recordings       | 25 |
| Figure 35 Dubber Recording Sharing - Share Button            | 26 |
| Figure 36 Dubber Share Recording Dialog                      | 26 |
| Figure 37 Dubber Share Recording Dialog                      | 27 |
| Figure 38 Dubber Share Recording Dialog                      | 27 |
| Figure 39 Dubber Download Recordings Button                  | 28 |
| Figure 40 Dubber Download Recording                          | 28 |
| Figure 41 Dubber Delete Recordings Button                    | 29 |
| Figure 42 Dubber Delete Recording Dialog                     | 29 |
| Figure 43 Dubber Delete Recording Dialog                     | 29 |
| Figure 44 How to Access the Settings Option                  | 30 |
| Figure 45 Profile Selection                                  | 30 |
| Figure 46 Profile                                            | 31 |
| Figure 47 Dub.point information and restriction              | 32 |
|                                                              |    |

## 1 | Introduction

This guide provides information about the Dubber Web Platform features and functions.

The focus of this guide is to enable the end user the ability to successfully navigate, search, playback and manage recordings within the Dubber Web Portal. Step by step procedures are included to enable users to walkthrough various tasks within Dubber

The Dubber Web Platform allows users of the system to manage calls. Users of the system might be characterized as Administrators, supervisors or users. Users are assigned roles within Dubber that provide various permissions to both features and functions within the platform and also access to recordings through recording permissions.

In addition to this end user guide, on initial login to the system, users are presented with a guided tour of the major features and functions within the system, enabling quick tuition for completing simple tasks within the system.

## 2 | Logging In

Dubber is a 'native cloud' application. This means that access to the platform is carried out through connecting to the Dubber Portal web site through any active internet capable device.

### Accessing Dubber

Access to the Dubber Portal can be carried out by clicking the "Login" button on the Dubber Home Page (<u>www.dubber.net</u>) as shown below in Figure 1. This will take the user directly to the Dubber Login page where security credentials may be entered.

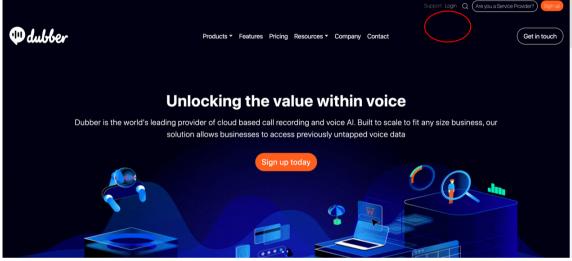

Figure 1 Dubber Website - Main Page

Frequent users of the Dubber portal may also assess the actual Login page directly by using the URL below.

#### https://dubber.net/login

This URL should be added to your browser's bookmarks for ease of access to the Dubber Portal.

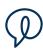

## Login Page

Once on the login page, you must enter your username and password to access the Dubber Portal.

| User Login               |       |
|--------------------------|-------|
| Email Address            |       |
| Password                 |       |
| Forgotten your password? | Login |

Figure 2 Dubber Login Page

## Password Criteria

Dubber applies password policies to users of the Dubber Portal to enforce security within the system.

All passwords should be meet the complexities set out.

Users should choose passwords that are at least eight characters long and contain a combination of upper- and lower-case letters, numbers, and punctuation marks and other special characters.

These requirements will be enforced within the Dubber application when setting the password.

In addition to meeting those requirements, users should also use common sense when choosing passwords. Avoid basic combinations that are easy to guess. For instance, choices like "password", "password1" and "Pa\$\$w0rd" are 'weak' from a security perspective.

All passwords must be changed regularly.

If the security of a password is in doubt– for example, if it appears that an unauthorized person has logged into the account — the password must be changed immediately.

### **Resetting Password**

If a user is unable to remember their password or enters an invalid username or password, the system will display a message at the top of the login page, as shown in Figure 3 below.

| Invalid email or password. ×        |  |
|-------------------------------------|--|
| User Login<br>emma.essex@dubber.net |  |
| <br>Forgotten your password? Login  |  |
|                                     |  |

Figure 3 Dubber Login - Invalid Username or Password

If you are unable to remember your password, you may click the "Forgotten your password?" link and this will take you to the Dubber Password Retrieval process.

Clicking the "Forgotten your password?" link brings you to a dialogue box that allows you to enter your registered email address for password retrieval.

|               | dubber         |
|---------------|----------------|
| Forgotten you | r password?    |
| Email Address |                |
|               | Reset password |
|               | Sign in        |
|               |                |
|               |                |

Figure 4 Dubber Password Reset Dialog Box

Simply enter your registered email address and the Dubber Portal will email you a link that will enable you to reset your password as shown in the email below:

| Dubber<br>To: Nick Atkin<br>Reply-To: no-reply@dubber.net                                                                                                    | Today 9:22 pm              |
|----------------------------------------------------------------------------------------------------|----------------------------|
| Reset password instructions You (or someone else) has requested to reset your password. If you follow the link below you will be able to personally reset your password. https://dubber.net/password/edit?reset_password_token=Jaz9x4m5t4vLUBRMcggL |                            |
| This password reset request is valid for the next 24 hours. Don't worry, you can always ask for a new pas<br>link.<br>https://dubber.net/password/new                                                                                               | ssword using the following |
| This message was sent by Dubber <u>Learn More</u> Dubber Pty Ltd                                                                                                    |                            |

#### Figure 5 Dubber Password Reset Email

Once you have received the reset email from Dubber, follow the link. This link will take you to the Change Password page as shown below. Enter a new password and then confirm the password in the Password Confirmation entry. Once you have entered your new password click on the "Change Password" button.

N.B. Ensure your new password meets the minimum password security restrictions.

| Ch     | nange password                                                                                     |
|--------|----------------------------------------------------------------------------------------------------|
| x<br>x | be at least 8 characters long<br>include a lower case character<br>include an upper case character |
|        | include a digit<br>include a special character                                                     |
|        | not be a common password                                                                           |
| ×      | not be related to your name or email                                                               |
| Pas    | ssword                                                                                             |
| Pas    | ssword confirmation                                                                                |
|        | Show Password                                                                                      |
|        | Change password                                                                                    |

Figure 6 Dubber Change Password Dialogue

Successful completion of the password reset will take you directly into the Dubber Portal.

## 3 | Navigation

Once logged into Dubber, you will be taken to the Dubber Recording Portal. This Portal will allow the user to complete all functions within Dubber relating to recording management and playback.

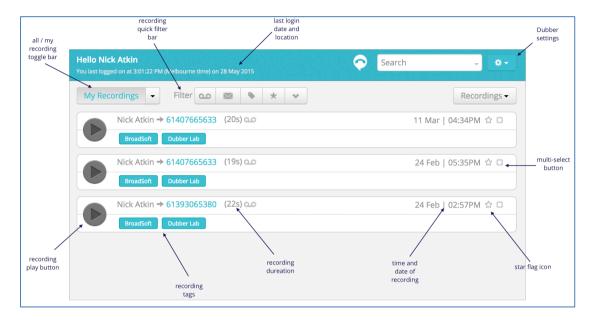

Figure 7 below, demonstrates an overview of the various elements within the portal.

Figure 7 Dubber Main Pag - Elements

The Dubber Portal page allows the users the ability to complete all functions associated to the recordings. Within this page, the users may complete the following tasks associated with recordings:

- Retrieve Metadata
- Filter
- Search
- Tag

- Star Highlight
- Playback
- Share
- Access Settings

## 4 | Dubber Media Player

The Dubber Media Player allows users to both play recordings back and also manage other elements and functions associated with the recording.

Figure 8 below, demonstrates the layout of the Dubber Media Player and provides an overview of the buttons and functions associated.

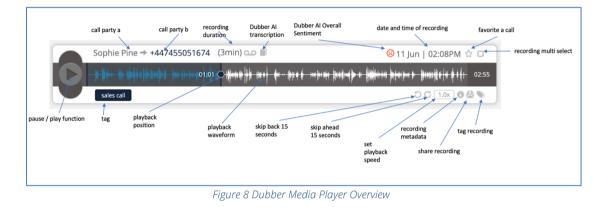

Within the Dubber Media Player, the player is broken into 3 sections.

| call party a | call party b   | recording duration | Dubber Al<br>transcription | Dubber Al Overall<br>Sentiment | date and time of recording | favorite | e a call                 |
|--------------|----------------|--------------------|----------------------------|--------------------------------|----------------------------|----------|--------------------------|
| Sophie Pin   | e → +447455051 | 674 (3min          | أً مه (                    |                                | 🙁 11 Jun   02:08PM         | ☆ 0      | — recording multi select |
| the set      |                | 1.1 0              |                            |                                |                            |          |                          |

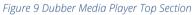

The top section (shown above in Figure 9), displays information associated with the recording. Here we can see, Call Party A and Call Party B. The position of Party A and Party B demonstrates the call direction. In this example, Dubber user 'Nick' made an outbound call to party B shown here as the phone number dialed.

We can further see the duration of the recording, and the time and date, that the recording was made.

To the right side of the Media Player we can see 2 buttons, 'star' and 'multi-select'. The 'star' button allows the users to highlight the recording for easy searching. The 'multi-select' button is used in context to the whole display of recordings, allowing the user to select multiple recordings so as to apply a similar function to, e.g. adding tags to a group of recordings.

The centre section of the Media Player displays the waveform of recording along with the play/pause button.

The playback indicator (blue vertical line with circle in the middle) shows the current position in the playback of a recording. Using drag and drop, the user may move this play line to any position within the recording to playback any portion of the recording as required.

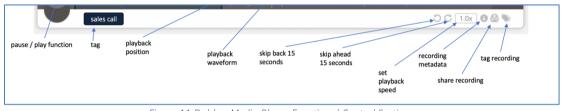

Figure 11 Dubber Media Player Functional Control Section

The lower third of the Media Player is used to manage recordings and access additional functions.

On the left side of the Player, any 'Tags' associated to the recording are displayed. These 'Tags' may be 'Tags' that have been captured automatically or added by a user.

The right side of the player shows icons for carrying out actions against the recording. These actions are as follows:

## **Display Recording Information**

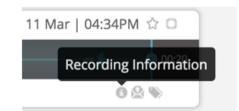

Figure 12 Dubber Media Player Recording Information Button

The Recording Information button allows the user to display additional metadata that is associated with the recording. Any metadata collected with the recording will be displayed as shown in Figure 13. below.

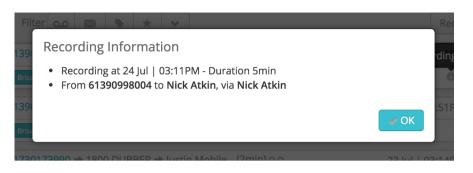

Figure 13 Dubber Media Player Recording Information Button

## Additional Function Buttons

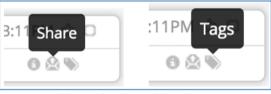

Figure 14 Dubber Media Player Additional Function Button

Along with the Recording Information button, there are 2 additional buttons. These are "Share" and "Tags". Further information on these functions can be found in the appropriate sections of this guide.

## Speed of Playback and Position

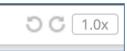

#### Figure 15 Dubber Media Player Additional Function Button

There are three options to aid playback of the calls. The first two allow you to skip forwards and backwards 15seconds. The third option allows you to set the speed of the playback. Speed options are 0.5, 1.0, 1.5 and 2.0 times the standard speed.

## 5 | Recordings Tags

Recording 'Tags' are used for classifying recordings within Dubber. In order to allow advanced searching and grouping of recordings, Dubber enables the addition of 'Tags' to recordings.

'Tags' may be used for any number of purposes. Some typical examples of these uses include, 'Tagging' call types, (e.g. sales, support, complaint) and adding account numbers to recordings to allow search of recordings for a specific customer.

When 'Tags' have been added to a recording, they will be visible in the bottom left side of the Media Player as shown below:

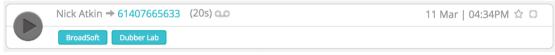

#### Figure 16 Dubber Media Player Tags

In this example the recording has 2 'Tags', "BroadSoft" and "Dubber Lab". A user wishing to search for calls relating to either of these 2 'Tags' would be able to type the 'Tag' value into the search window to find all recording with this 'Tag' (the user will only be able to see recordings with this tag that they have permission to view).

To add 'Tags' to a recording, simple click the 'Add Tag' button as shown below:

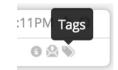

Figure 17 Dubber Media Player Tags Button

This will open a dialogue box that will allow you to add 'Tags'. Simply type the name of the 'Tag' you wish to apply to the recording and press 'enter'. If the 'Tag' has been previously used, once you start typing the dialog box will give the option to automatically populate.

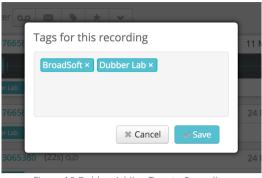

Figure 18 Dubber Adding Tags to Recording

## 6 | Searching for Recordings

Dubber provides very simple yet incredibly powerful search capabilities within the Dubber Portal. As a 'native cloud' application, web search utilities have been utilised to provide a sophisticated search tool.

In the top right-hand corner of the Dubber Portal is the Dubber Search window as seen below:

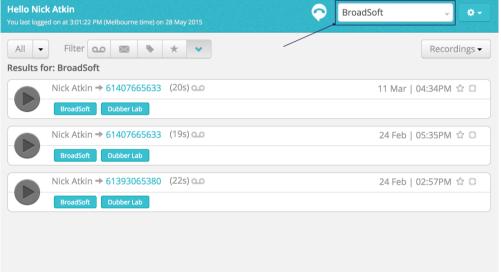

Figure 19 Dubber Main Page - Search Box

To find recordings simply type in any keyword, whether it be a name, or a 'Tag' value and press 'enter'. Dubber will immediately display any recording that match the specified query. You can also write Boolean query strings to find targeted information, e.g. "BroadSoft AND Nick" would return all recordings that contain BroadSoft and Nick.

| All 🔹 Filter 💿 🖾 🔖<br>dub.point: Nick Atkin      | * •             | Recordings -         |
|--------------------------------------------------|-----------------|----------------------|
| Nick Atkin → 61407665633<br>BroadSoft Dubber Lab | (20s) <b>ao</b> | 11 Mar   04:34PM ☆ 🛛 |
| Nick Atkin → 61407665633<br>BroadSoft Dubber Lab | (19s) 📭         | 24 Feb   05:35PM ☆ 🛛 |
| Nick Atkin → 61393065380<br>BroadSoft Dubber Lab | (225)           | 24 Feb   02:57PM 🏠 🖸 |

Figure 20 Dubber Main Page - Search Box

If you require more advanced search functionality, press the 'expand icon' on the search bar as shown in Figure 21 below.

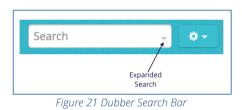

The search bar will expand to offer you more selections for your search. In the Search Dialogue, additional criteria may be applied to your searches.

Figure 22 below, shows the 'Search in' dialogue. This allows you to narrow your search from all recordings that you have access to (if you have access to all recordings for all users in your account) to only your own recordings.

| Search<br>Search in: | All -          | ×   |
|----------------------|----------------|-----|
| Filter by:<br>Query  | All            |     |
| BroadSoft            | My Recordings  |     |
| Date                 |                |     |
|                      | X Cancel Q Sea | rch |

Figure 22 Dubber Search Dialog - Search In

If you are looking to search for a recording of a specific person, you may either use a query string to find their recordings, or you can choose to advanced search and select the 'Filter by' option.

'Filter by' allows you to narrow down your search to specific users or teams. This is of great benefit, if you are looking to build complex queries to find recordings in situations where you have a large number of users and high volumes of recordings to search through.

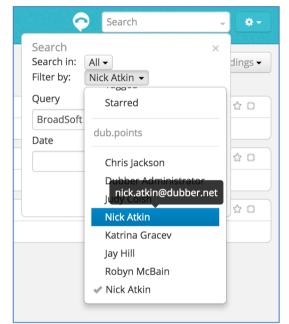

The image in Figure 23 below, shows the 'Filter by' dialogue listing users to search.

Figure 23 Dubber Search Dialog - Filter by

In order to narrow search fields further, the 'query', 'search in' and 'filter by' options can also be assisted by the 'Date' search function. Selecting the 'Date' field in the Dubber Search dialogue presents you with 'date periods' to amend your search, as seen in Figure 24 below.

| Search in<br>AIT<br>Filter by<br>AIT<br>Query<br>Date |                                                       |   |
|-------------------------------------------------------|-------------------------------------------------------|---|
|                                                       | Today                                                 |   |
| <b></b>                                               | Yesterday                                             | 5 |
|                                                       | Last 7 Days                                           | M |
|                                                       | Last 30 Days                                          |   |
|                                                       | This Month                                            | M |
|                                                       | Last Month                                            |   |
|                                                       | Custom                                                |   |
|                                                       | Show all day Cancel Apply Der Search Dialog - Date Pe |   |

The 'Date' selection allows you to either select predefined date periods:

| Today                                                                                             | - todays recordings                             |  |  |  |  |
|---------------------------------------------------------------------------------------------------|-------------------------------------------------|--|--|--|--|
| Yesterday                                                                                         | - yesterday's recordings                        |  |  |  |  |
| Last 7 Days                                                                                       | - recordings made in the last 7 days            |  |  |  |  |
| Last 30 Days                                                                                      | - recordings made in the last 30 days           |  |  |  |  |
| This Month                                                                                        | - recording made in the current calendar month  |  |  |  |  |
| Last Month                                                                                        | - recording made in the previous calendar month |  |  |  |  |
| Custom Range                                                                                      | - allows you to create custom date ranges       |  |  |  |  |
| Selection of Show all day - will filter on all day. Deselect this option and you can enter a time |                                                 |  |  |  |  |
| period to search on                                                                               |                                                 |  |  |  |  |

Selecting one of these date periods narrows down any other search to only include results from the date period specified.

Select 'Custom Range' allows you to specify an exact date range through use of a calendar entry system. Selecting Custom Range opens the additional dialogue shown in Figure 25 below.

| +           | ľ  | love | mber | 201 | 9  | +  |    | November 2019   Today |     |    |    | Today |    |              |  |
|-------------|----|------|------|-----|----|----|----|-----------------------|-----|----|----|-------|----|--------------|--|
| Мо          | Tu | We   | Th   | Fr  | Sa | Su | Мо | Tu                    | We  | Th | Fr | Sa    | Su | Yesterday    |  |
| 28          | 29 | 30   | 31   | 1   | 2  | 3  | 28 | 29                    | 30  | 31 | 1  | 2     | 3  | Last 7 Days  |  |
| 4           | 5  | 6    | 7    | 8   | 9  | 10 | 4  | 5                     | 6   | 7  | 8  | 9     | 10 |              |  |
| 11          | 12 | 13   | 14   | 15  | 16 | 17 | 11 | 12                    | 13  | 14 | 15 | 16    | 17 | Last 30 Days |  |
| 18          | 19 | 20   | 21   | 22  | 23 | 24 | 18 | 19                    | 20  | 21 | 22 | 23    | 24 | This Month   |  |
| 25          | 26 | 27   | 28   | 29  | 30 | 1  | 25 | 26                    | 27  | 28 | 29 | 30    | 1  | Last Month   |  |
| 2           | 3  | 4    | 5    | 6   | 7  | 8  | 2  | 3                     | 4   | 5  | 6  | 7     | 8  | Custom       |  |
| 12 \$:00 \$ |    |      |      |     |    |    |    | 1                     | 2 ; | :  | 00 | \$    |    | Show all day |  |
|             |    |      |      |     |    |    |    |                       |     |    |    |       |    | Cancel Apply |  |

Figure 25 Dubber Search Dialog - Custom Date Range

In order to choose a date range, select the date from the calendar on the left side for your 'start date' and the date from the calendar on the right for your 'end date'. Once you have completed your selection, press 'apply' and the date range will be added to your search criteria.

## Additional Search Queries

#### Call Duration

To search for calls longer than certain duration use this filter criteria in the search field.

longer\_than:hh:mm:ss eg longer\_than:00:10:00

To search for calls shorter than a certain duration use this filter criteria in the search field.

shorter\_than:hh:mm:ss eg shorter\_than:01:30:00

#### Call Direction

To search for specifically inbound or outbound calls, use this search criteria.

recording\_type:inbound

recording\_type:outbound

## 7 | Filtering Recordings

In addition to searching for recordings through the search dialog, Dubber offers users the ability to quickly 'filter' recordings through various methods, allowing quick access to recordings with specific criteria.

In Figure 26 below, the top bar of the user interface shows the quick filter options within Dubber.

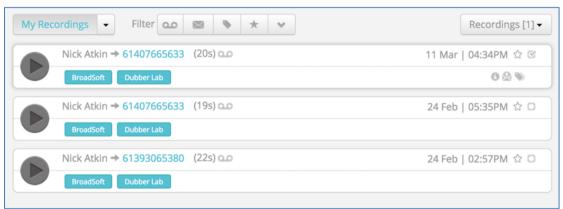

Figure 26 Dubber Recording Filtering - Overview

Calls may be filtered by several different properties. The initial method is the option to quickly change from a view that displays all users to only your recordings. This is especially useful in organisations where there exists a large number of users and high volumes of recordings.

There are 2 ways of filtering recordings based on the type of users you wish to display.

Figure 27 below shows how you can quickly change the displayed recording from 'All' users to 'My Recordings'. This allows you to quickly filter your own recordings.

| All 👻         | Filter 💁 |  |  |  |
|---------------|----------|--|--|--|
| 🗸 All         |          |  |  |  |
| My Recordings |          |  |  |  |
|               | )        |  |  |  |

Figure 27 Dubber Recording Filtering - My Recordings

## Filter by User

In order to increase efficiency in finding other users or teams' recordings, Dubber allows users to filter the recordings they are viewing to specific users or teams ('Dub Point').

Figure 28 below, demonstrates how you can quickly change which user or team recordings are displayed.

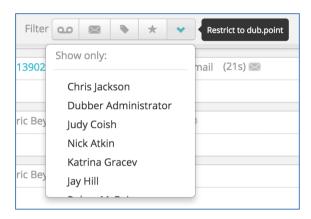

Figure 28 Dubber Recording Filtering - Restrict to dub.point

## Filter by Tags

If you use 'Tags' within Dubber, you may also choose to only display recordings that have 'Tags' associated to them. This allows you to focus on recordings that contain more detailed information. In order to filter calls by 'tag', select the 'Show tagged' button as in Figure 29 below.

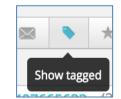

Figure 29 Dubber Recording Filtering - show tagged

## Filter by Star

Another useful feature of the Dubber filtering system is the ability to 'Star' recordings. As with email and other applications, you may want to classify a document as important, in a way that you can quickly access in the future. Dubber give this option through the 'Star' button, presented beside the date, on the Dubber Media Player.

To flag a recording with a 'Star', press the 'Star' button as shown in Figure 30 below.

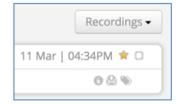

Figure 30 Dubber Recording Filtering - Star Recording

When looking for recordings that have had the 'Star' applied, select the 'Show starred' filter button from the filter pain as shown in Figure 30 below. This will display all of the recordings that you have applied the 'Star' to.

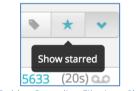

Figure 31 Dubber Recording Filtering - Show Starred

#### Filter by Meetings

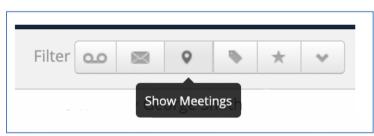

Figure 32 Dubber Recording Filtering - Show Meetings

The icon noted in Figure 32 shows how to filter on any recordings which have been made as a meeting, via the Dubber Mobile Application. The Meeting recording is a feature which enables the user to be able to place their mobile in the middle of a face to face meeting and record the meeting as it occurs. Once complete the meeting is uploaded into the portal.

## Filter by Voicemail

| ilter | 00     | $\ge$    | 0     | • | * | v |
|-------|--------|----------|-------|---|---|---|
|       |        | -        |       |   |   |   |
|       | 7 Shov | w voicen | nails |   |   |   |

Figure 33 Dubber Recording Filtering - Show Voicemails

Figure 33 is a quick and easy filter, that when selected will show any voicemails which have been recorded. Please note that most platforms recording voicemails is an optional feature.

### Filter by Recordings

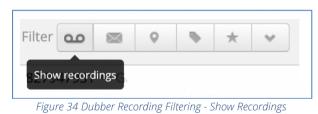

Figure 34 is a quick and easy filter, that when selected will show any recordings which have been recorded. Note that the solution will show the most recent 25 pages or 500 calls.

Dubber offers additional security to users by providing the option to share recordings. Downloading recordings and emailing them reduces the security by allowing others to copy and alter them. To prevent this and enhance security, Dubber Recording Sharing offers a highly secure way to share recordings without the need to download them.

Through Dubber Recording Sharing, a secure link is sent to a recipient, offering them the ability to connect to Dubber and listen to the recording. The user does not need to be hold a Dubber account.

For enhanced security of this sharing method, links sent to 3<sup>rd</sup> parties are only available for a fixed duration, after which the secure link ceases to work.

To share recordings, click the 'Share' button under the recording in the Dubber Media Player as shown below:

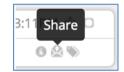

Figure 35 Dubber Recording Sharing - Share Button

Once you click the 'Share' button, a sharing dialogue box opens on the page as shown below:

| Share this recording                                                                                            |  |  |  |  |  |
|----------------------------------------------------------------------------------------------------|--|--|--|--|--|
| nick.atkin@dubber.net                                                                                           |  |  |  |  |  |
| Recommended Call Recording                                                                                      |  |  |  |  |  |
| Hi,                                                                                                    |  |  |  |  |  |
| A call has been recorded using dubber our Call Recording service and I think you should listen to it.           |  |  |  |  |  |
| Thanks,<br>Nick                                                                                                 |  |  |  |  |  |
| Nick Atkin → 61407665633 (20s) 🐽 11 Mar   04:34PM                                                               |  |  |  |  |  |
| <ul> <li>Do you understand you're sharing<br/>this recording? Yes, tick the box.</li> <li>Learn More</li> </ul> |  |  |  |  |  |

Figure 36 Dubber Share Recording Dialog

Within the dialogue box, add the recipients email address. If you wish to, you can change the Subject and Description of the message. Once you have filled in the details, check the confirmation box at the

bottom of the dialogue box to confirm that you 'understand you are sharing this recording' and press 'share'.

This dialogue will initiate an email to the sharing recipient and provide them with a hyperlink to access the recording.

| Nick Atkin &                                                                                          | Today 1:34 pm |
|----------------------------------------------------------------------------------------------------|---------------|
| Reply-To: Nick Atkin                                                                                  |               |
| Recommended Call Recording                                                                            |               |
|                                                                                                    |               |
| dubber                                                                                                |               |
| Listen Now                                                                                            |               |
| Nick Atkin has recommended that you listen to this call recording:                                    |               |
| Message from Nick:                                                                                    |               |
| Hi,                                                                                                   |               |
| A call has been recorded using dubber our Call Recording service and I think you should listen to it. |               |
| Thanks,<br>Nick                                                                                       |               |
| Nick Alkin -> 61407665633 (20s)<br>11 Mar I 04:34PM                                                   |               |
| Playback is available for 24 hours. To listen to the recording, click below:                          |               |
| Listen Now                                                                                            |               |
| Or click the link below:                                                                              |               |
| https://dubber.net/listen?auth_token=Z2kBp8zLbexzMJWiZZ3a&user=anchrima%40me.com                      |               |
| This call was recorded using dubber. Learn More                                                       |               |
| Dubber                                                                                                |               |
|                                                                                                    |               |

Figure 37 Dubber Share Recording Dialog

Once the recipient clicks on the 'Listen Now' button in the email, they are automatically directed to the Dubber Portal where they can immediately play the shared recording.

| dubber | Hello Nick Atkin<br>You last logged on at 12:28:39 PM (Melbourne time) on 26 Jul 2015 | Ø~                                              |
|--------|---------------------------------------------------------------------------------------|-------------------------------------------------|
|        |                                                                                       |                                                 |
|        | Message from Nick Atkin:                                                              | Expiring: 23h 59min                             |
|        | Hi,                                                                                   |                                                 |
|        | A call has been recorded using dubber our Call Recording servi                        | ice and I think you should listen to it.        |
|        | Thanks,                                                                               |                                                 |
|        | Nick                                                                                  |                                                 |
|        |                                                                                       | 44 March 04 24 20 4                             |
|        | Nick Atkin → 61407665633 (20s) 🚥                                                      | 11 Mar   04:34PM                                |
|        |                                                                                       | ▶ • • • ▶ • • • • • • • • • • • • • • •         |
|        |                                                                                       | 0                                               |
|        |                                                                                       | This call was recorded using dubber. Learn More |
|        |                                                                                       |                                                 |

Figure 38 Dubber Share Recording Dialog

## **9** | Additional Administrator User Permissions

### **Download Recordings**

Dubber Account Administrators have additional privileges within the Dubber Portal enabling them to perform specific administrative duties.

One of these tasks is the ability for an Administrator to download recordings to their local device.

Logged in as an Account Administrator, additional icons are available to enable downloading, as seen in the below screenshot:

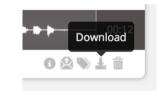

Figure 39 Dubber Download Recordings Button

Once clicked, Dubber generates a temporary download token, allowing the user to then download the actual recording from the platform. This temporary link is only valid for 30 seconds, ensuring security of the download link.

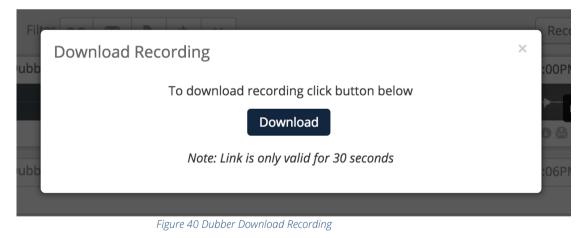

Clicking the Download button, accesses the download link and the recording file is automatically downloaded to the local user's device.

## **Delete Recordings**

Dubber enables Account Administrators the ability to delete recordings from their account. This process is restricted by user type and is only permissible by authorized Administrator users.

Logged in as an Account Administrator, additional icons are available to enable deletion, as seen in the below screenshot:

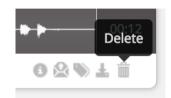

Figure 41 Dubber Delete Recordings Button

Once the administrator has clicked the trash icon, a user prompt popup is displayed to ensure audit tracking and verification is performed prior to deleting the recording and metadata from the Dubber platform.

| Confirmati                                                                                          | on ×                                            |  |  |  |  |
|----------------------------------------------------------------------------------------------------|-------------------------------------------------|--|--|--|--|
| Are you sure                                                                                        | Are you sure you want to delete this recording? |  |  |  |  |
| Deleting this recording will remove it from your account and it will not be available for playback. |                                                 |  |  |  |  |
| * Password                                                                                          |                                                 |  |  |  |  |
|                                                                                                    | enter your password to confirm                  |  |  |  |  |
|                                                                                                    | Cancel Confirm Delete                           |  |  |  |  |

Figure 42 Dubber Delete Recording Dialog

Once the administrator adds their password in the deletion dialog box and 'Confirm Delete' has been clicked the record is permanently deleted from Dubber.

I notification is displayed once the deletion is complete at the top of the Dubber Portal page.

|       | S                 | uccess | fully deleted recording | × |  |  |  |  |  |
|-------|-------------------|--------|-------------------------|---|--|--|--|--|--|
| e) on | e) on 14 Jun 2017 |        |                         |   |  |  |  |  |  |
| Þ     | *                 | *      |                         |   |  |  |  |  |  |

Figure 43 Dubber Delete Recording Dialog

## **Profile Features**

As an End-User of the platform you have the following features in order to help manage your own user login and details.

You can see and change your email address.

To access all Profile features, go to the Settings cog in the top right of the page and drop down to Profile

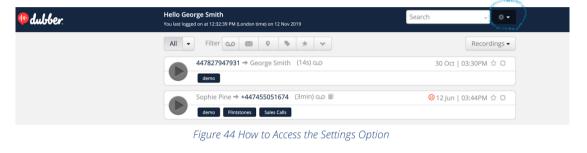

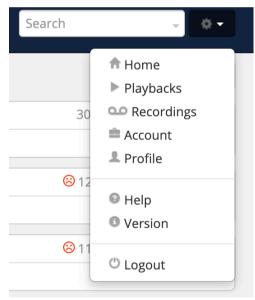

Figure 45 Profile Selection

| George Smith          |          |                                             |
|-----------------------|----------|---------------------------------------------|
| Profile<br>dub.points | Profile  | You can change your profile at gravatar.com |
|                       | * Role   | Standard User                               |
|                       | Username | dubberdemo@gmail.con                        |
|                       | Password | / Change                                    |
|                       | * Name   | George Smith                                |
|                       | Mobile   | •                                           |

Once the profile option has been selected the following will be displayed:

Figure 46 Profile

As an end-user you can change the Name associated to your recording line, note that changing this will update all historical calls and calls going forwards, when they are displayed on the recordings page.

You can update your email address. This is the username field. To update the username field, you will need to know your password to confirm the change.

Against a dub.point you are able to see the recordings lines, which you have against your user and if the option has been activated by your Account Administrator user, you can restrict a dub.points recordings so that they are only visible to you the owner of the recording line. The icon highlighted in yellow, is the selection you can use to restrict your dub.point from being viewable by others.

Figure 47 Dub.point information and restriction

Note that the icon beneath of the people in white, denotes that you can't restrict access to the calls made by this dub.point.

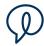

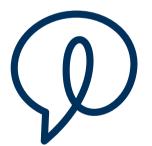

## **Dubber Corporation Limited**

Australian Stock Exchange: DUB Phone: 1800 DUBBER www.dubber.net

Head Office Level 5, 2 Russell Street Melbourne VIC Australia 3000